## 智慧校园之一卡通账单查询

功能介绍: 在皖江职教微服务公众号中进行一卡通账单查询。 操作步骤:

(1)进入"皖江职教微服务"公众号,点击【账单查询】。

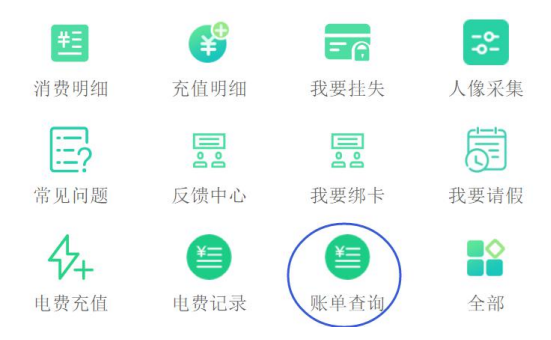

(2)默认情况下会显示当前日期前一个月的所有金额出、入账单, 也可以自行选择钱包类型和起止日期进行查询。

## 钱包类型说明:

卡内余额/电子钱包: 即一卡通卡内余额;

补助钱包:用于发放补助,我校未使用该类型钱包;

电子账户:学校专用充值账户,教师、学生的充值金额都将先充 到该账户,充值后,持卡到 POS 机上靠几秒,电子账户中的充值金额 将转到电子钱包中。

## 其它查询说明:

原【消费明细】和【充值明细】仍然保留,其中【充值明细】实 际查询的是电子账户的明细,不是卡余额的查询。